#### **DEUTSCH**

**CBU-PWM4**

Bluetooth 4-Kanal PWM Dimmer

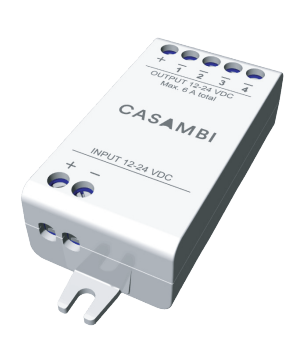

 $\epsilon$ 

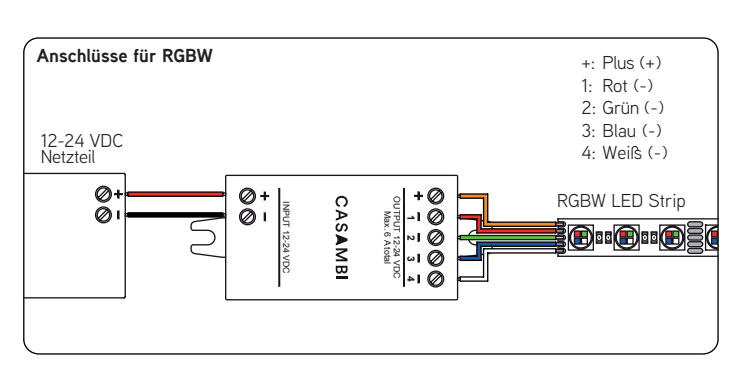

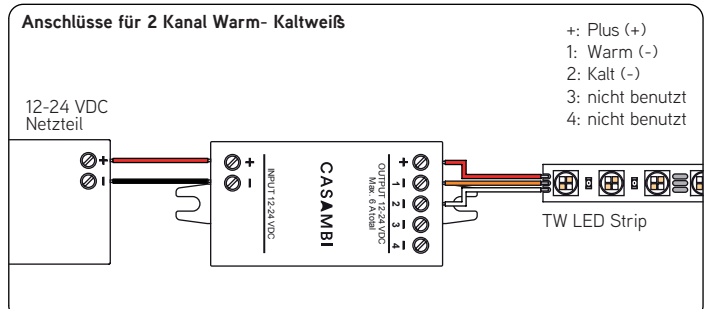

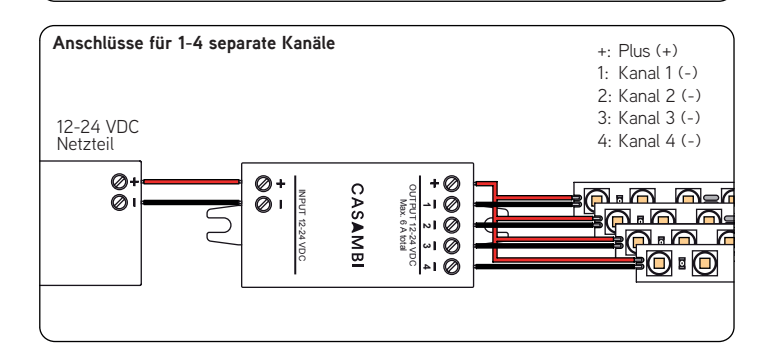

#### **Beschreibung**

www.casambi.com

CASAMBI

CBU-PWM4 ist ein über Bluetooth steuerbarer, Casambi-fähiger Vierkanal-PWM-Dimmer für Konstantspannungs LED-Lasten, wie z.B. LED-Streifen und Konstantspanungs LED-Module. CBU-PWM4 wird mit 12-24 VDC versorgt. An den Ausgang wird die LED-Last angeschlossen.

CBU-PWM4 kann bis zu vier Kanäle steuern und ist damit ein idealer Partner für RGBW und abstimmbare weiße (TW)-Anwendungen. Der maximale kombinierte Ausgangsstrom beträgt 6 A, der frei auf 1-4 Kanäle aufgeteil werden kann. CBU-PWM4 ist gegen Überspannung, Überstrom und Kurzschlusssituationen geschützt.

CBU-PWM4 kann mit der Casambi-App gesteuert werden, welche kostenlos aus dem Appl App Store und dem Google Play Store heruntergeladen werden kann.

Verschiedene Casambi fähige Produkte können von einer simplen, direkten Steuerung mit nur einer Leuchte, bis hin zu einem kompletten und voll ausgestatteten Lichtsteuerungssystem, bei dem bis zu 127 Einheiten automatisch ein intelligentes Maschennetz bilden, genutz werden.

#### **Installation**

Schließen Sie eine Konstantspannungsversorgung 12-24 VDC an die Eingangsklemmen an. Vergewissern Sie sich, dass Sie keinen Konstantstrom-LED-Treiber verwenden und achten Sie auf die richtige Polarität des Kabels.

Das Produkt hat einen gemeinsamen positiven Ausgangsanschluss (+) und jeder der vie Kanäle verfügt über eigenen Minusanschluss (-). Dies ist der typischste Fall bei mehrkanaligen LED-Streifen. Schließen Sie die LED-Lastkabel entsprechend an.

CBU-PWM4 kann mit verschiedenen Arten von Ausgängen konfiguriert werden, wie z.B. 4-Kanal RGBW, 3-Kanal RGB und 2-Kanal TW. Außerdem ist es möglich, 1-4 gemeinsam und individuell zu kongurieren. dimmbare Kanäle. Diese Kongurationen können vom Endanwender aus der Casambi App vorgenommen werden.

CBU-PWM4 sollte, wie jedes andere Casambi-Produkt, nicht in einem Metallgehäuse untergebracht werden, neben großen Metallkonstruktionen. Metall blockiert effektiv all wichtigen Funksignale. zum Betrieb des Produkts.

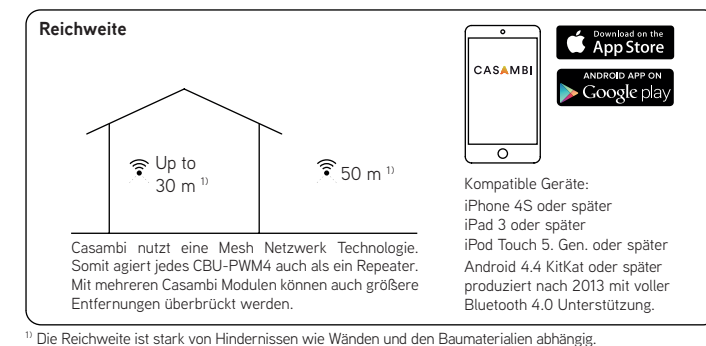

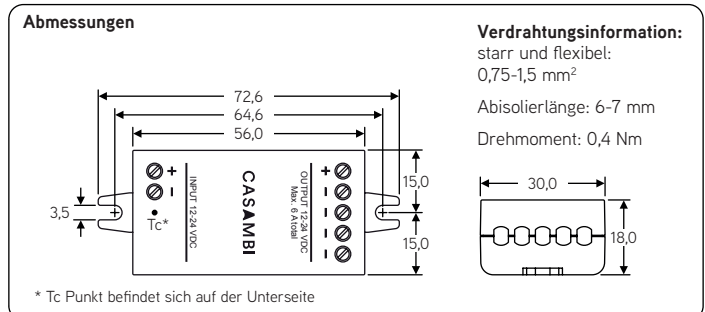

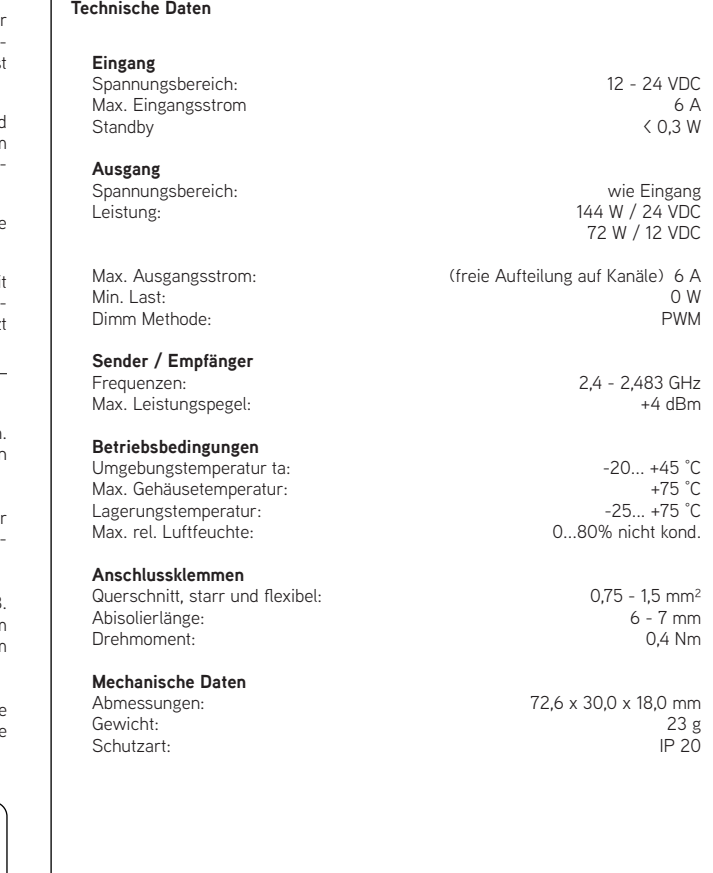

#### **Entsorgungshinweis**

Gemäß EU-Richtlinie 2002/96/EU für Elektro- und Elektronik-Altgeräte (WEEE), darf dieses elektrische Produkt nicht mit dem gewöhnlichen unsortierten Hausmüll entsorgt werden.

Bitte entsorgen Sie dieses Produkt, indem Sie es dort zurückgeben, wo Sie es erworben haben, oder bei einer kommunalen Recycling-Sammelstelle in Ihrer Nähe.

### CASAMBI

#### Lighting control for the Modern World

Casambi Technologies Oy Bertel Jungin Aukio 1E, Alberga Business Park, 02600 Espoo, Finland

Informationen in diesem Dokument können sich ändern. CBU-PWM4 User Guide v1.1 DEU Copyright Casambi Technologies Oy 2018.

#### **ENGLISH**

**CBU-PWM4** Bluetooth controllable 4ch PWM dimmer

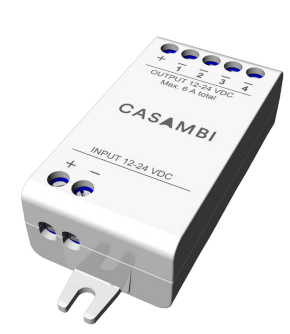

 $\epsilon$ 

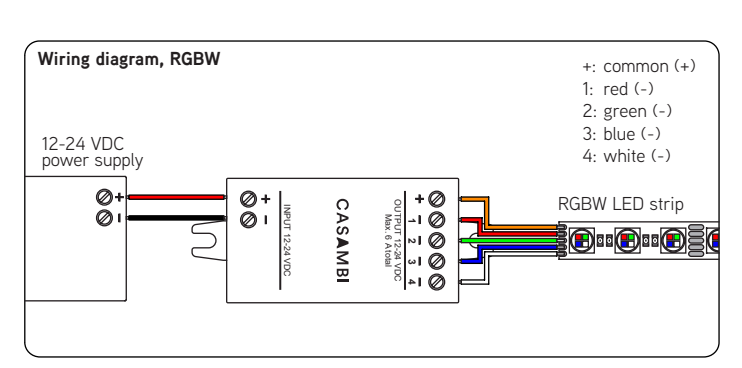

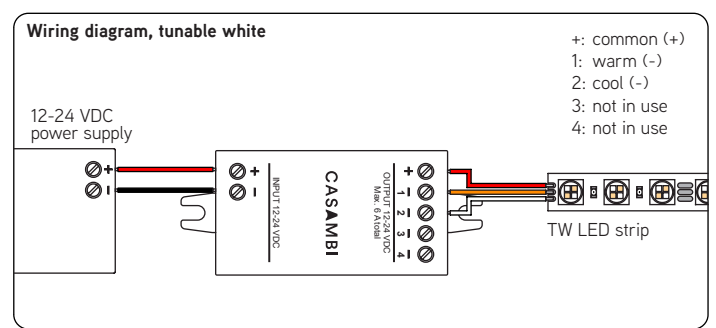

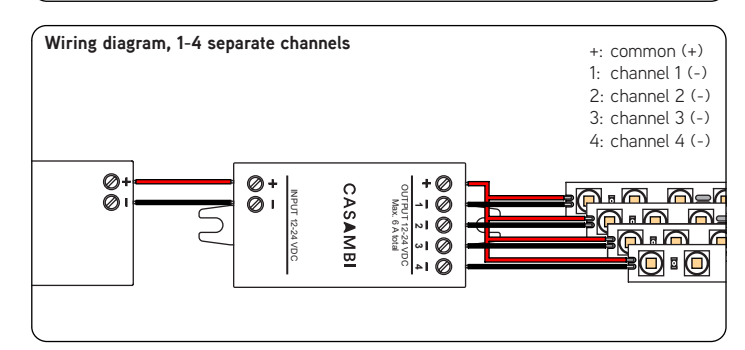

#### **Description**

www.casambi.com

CASAMBI

CBU-PWM4 is a Bluetooth controllable, Casambi enabled four channel PWM dimmer for constant voltage LED loads, such as LED strips and constant voltage LED modules. It is connected between a 12-24 VDC power supply and the constant voltage LED load.

CBU-PWM4 can control up to four channels making it an ideal partner for RGBW and tunable white (TW) applications. The maximum combined output current is 6 A which can be freely divided between 1 -4 channels. CBU-PWM4 is protected against overvoltage, overcurrent and short circuit situations.

CBU-PWM4 can be controlled with Casambi app which can be downloaded free of charge from Apple App Store and Google Play Store.

Different Casambi enabled products can be used from a simple one luminaire direct control to a complete and full featured light control system where up to 127 units form automatically an intelligent mesh network.

#### **Installation**

Connect a constant voltage 12-24 VDC power supply to the input connector. Make sure not to use a constant current LED driver and make sure that the cable polarity is correct.

The product has one shared positive output connector (+) and each of the four channels have its own negative connector (-). This is the most typical case with multichannel LED strips. Connect the LED load wires accordingly.

CBU-PWM4 can be configured having different types of outputs, such as 4 channel RGBW, 3 channel RGB and 2 channel TW. Also, it is possible to configure 1-4 jointly and individually dimmable channels. These configurations can be made by the end user from Casambi App.

As default, CBU-PWM4 is delivered with RGBW configuration.

CBU-PWM4, as any other Casambi product, should not be placed in a metal enclosure or next to large metal structures. Metal will effectively block all radio signals which are crucial to the operation of the product.

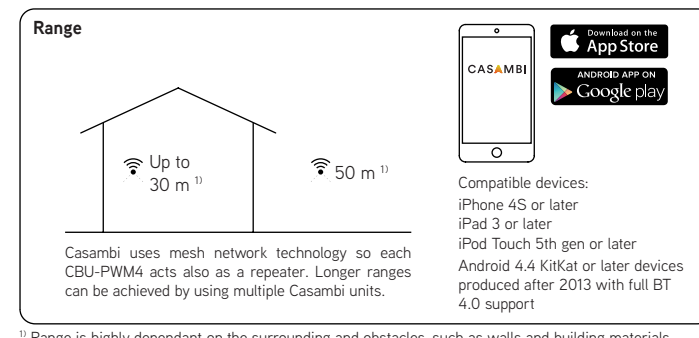

 $\rm ^{10}$  Range is highly dependant on the surrounding and obstacles, such as walls and building materials.

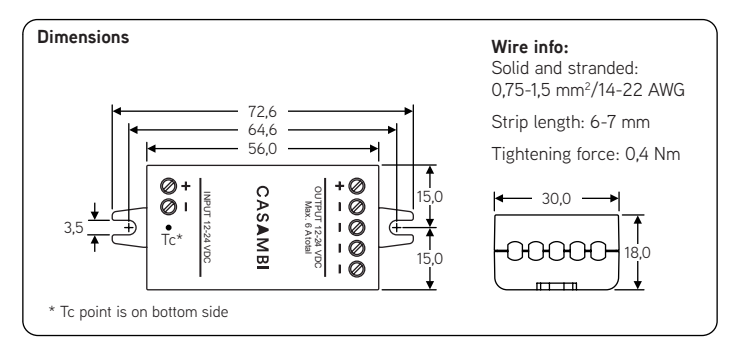

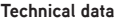

#### **Input**

Voltage range: 12-24 VDC<br>
Max input current: 6.4 Max. input current: 6 A<br>No-load standby nower: 6 (0.3 W No-load standby power:

**Output**<br>Output voltage: Max. output power:

Max. output current: 6 A (can be freely divided

Min. load requirement:<br>Dimming method:

#### **Radio transceiver**

Operating frequencies: 2,4...2,483 Ghz<br>
Maximum output nower: +4 dBm Maximum output power:

#### **Operating conditions**

Ambient temperature, ta:  $-20...+45^{\circ}$ C<br>Max case temperature to:  $+75^{\circ}$ C Max. case temperature, tc:  $+75^{\circ}$ C<br>Storage temperature:  $-25...+75^{\circ}$ C Storage temperature:  $-25...+75$ °C<br>
Max relative humidity:  $0...80\%$  non-cond. Max. relative humidity:

14 - 22 AWG

same as input voltage<br>144 W @ 24 VDC

between the channels)<br>  $0 \,$  W

Dimming method: Pulse Width Modulation (PWM)

72 W @ 12 VDC

#### **Connectors**

Wire range, solid & stranded: 0.75 - 1.5 mm<sup>2</sup>

Wire strip length: 6 - 7 mm<br>Tightening force: 0.4 Nm Tightening force:

#### **Mechanical data**

Weight: 23 g Degree of protection: IP20 (indoor use only)

Dimensions: 72,6 x 30,0 x 18,0 mm

#### **Disposal Instructions**

In line with EU Directive 2002/96/EC for waste electrical and electronic equipment (WEEE), this electrical product must not be disposed of as unsorted municipal waste.

Please dispose of this product by returning it to the point of sale or to your local municipal collection point for recycling.

### CASAMBI

#### Lighting control for the Modern World

Casambi Technologies Oy Linnoitustie 4, 02600 Espoo, Finland

Information in this document is subject to change. CBU-PWM4 User Guide v1.1 ENG

## Casambi App Kurzanleitung

Version 1.2.7 21.11.2017 © Casambi Technologies Oy

# CASAMBI

[www.casambi.com](http://www.casambi.com) · [support@casambi.com](mailto:support@casambi.com?subject=)

### Erstmalige Anwendung

Die Casambi App ist leicht in Betrieb zunehmen. Folgen Sie einfach diesen Schritten:

- 1. Laden Sie die Casambi App aus dem Apple App Store oder bei Google Play herunter.
- 2. Alle Casambi betriebenen Leuchten einschalten.
- 3. Öffnen Sie die App.
- 4. Die App fndet automatisch alle Casambi betriebenen Leuchten, die eingeschaltet sind.
- 5. Tippen Sie auf 'Alle Leuchten hinzufügen zu…' Mein Netzwerk
- 6. Die Casambi App fügt alle Leuchten zu einem Netzwerk zusammen und öffnet automatisch das Menü Leuchten'

*Tipp: Möchten Sie anderen Benutzern die Benutzung der Leuchten erlauben, gehen Sie bitte zum Kapitel Netzwerke und Freigabe, weiter hinten, in dieser Anleitung*

### Standard Gesten

Mit folgenden Gesten können Sie Ihre Beleuchtung steuern.

- Leuchten Symbol antippen, um sie an oder auszuschalten.
- Horizontal über das Leuchten Symbol streifen, um die Helligkeit anzupassen.
- Vertikal über das Leuchten Symbol streifen, um die Farbtemperatur anzupassen.
- Leuchten Symbol gedrückt halten, um die Lichtfarbe auszuwählen und auf der Farbenpalette zu speichern.

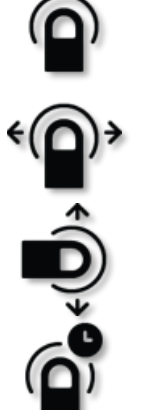

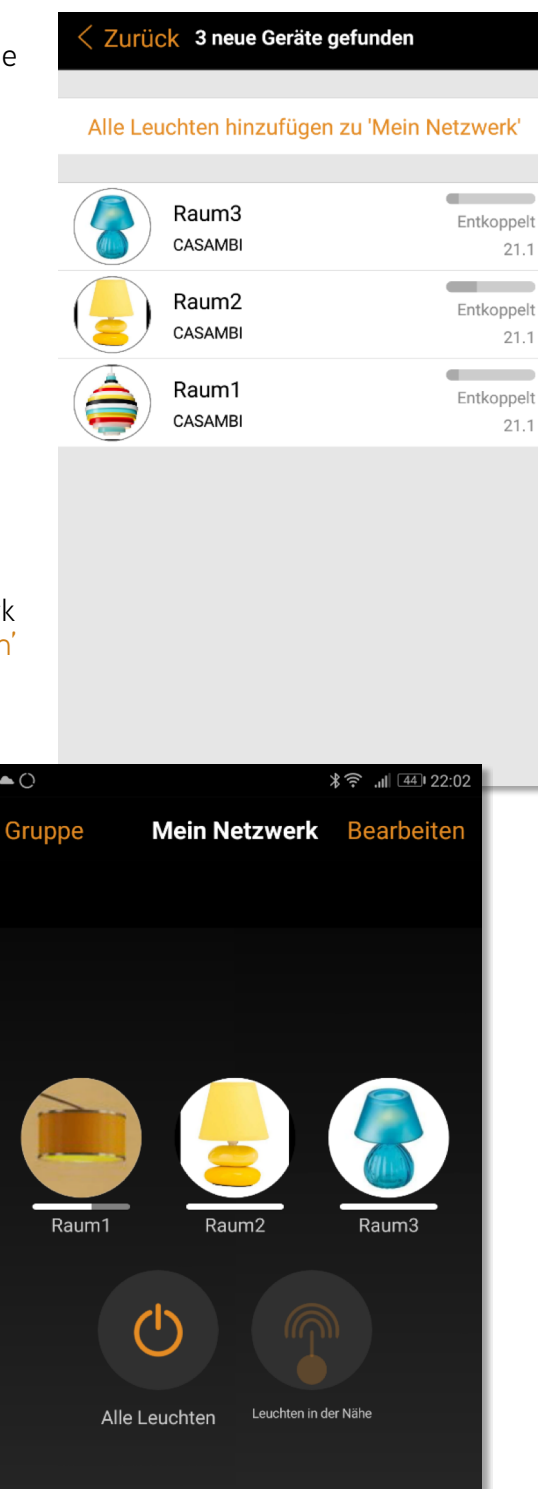

 $\mathbb{Z}^2$ 

 $\widehat{A}$ 

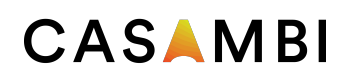

### Galerie

Die Galerie der Casambi App ist die intuitivste Weise, Ihre Leuchten zu steuern. Erstellen Sie ein Foto von Ihrer Umgebung, mit Ihren Leuchten und platzieren Sie die Lichtsteuerung direkt auf den Leuchten im Bild. Sie können auch ein Panorama mit mehreren Leuchten erstellen.

- 1. Fügen Sie ein Foto in die Galerie ein, in dem Sie auf "Bearbeiten' und dann '+' antippen.
- 2. Nachdem Sie das Foto eingefügt haben, platzieren Sie die Steuerungen für Ihre Leuchte im Bild. Tippen Sie hierzu auf ,+' danach wählen Sie eine Leuchte aus und tippen auf "Fertig'. Im Bild erscheint eine gestrichelte, runde Markierung die Sie über Ihre Leuchtenposition schieben und in der Größe verändern können. Tippen Sie auf Fertig'.
- 3. Wenn Sie alle Casambi gesteuerten Leuchten eingefügt haben, tippen Sie auf 'Fertig'.
- 4. Sie können jetzt Ihre Leuchten direkt vom Foto aus, steuern. Somit ist kein Verwechseln der Leuchten mehr möglich.

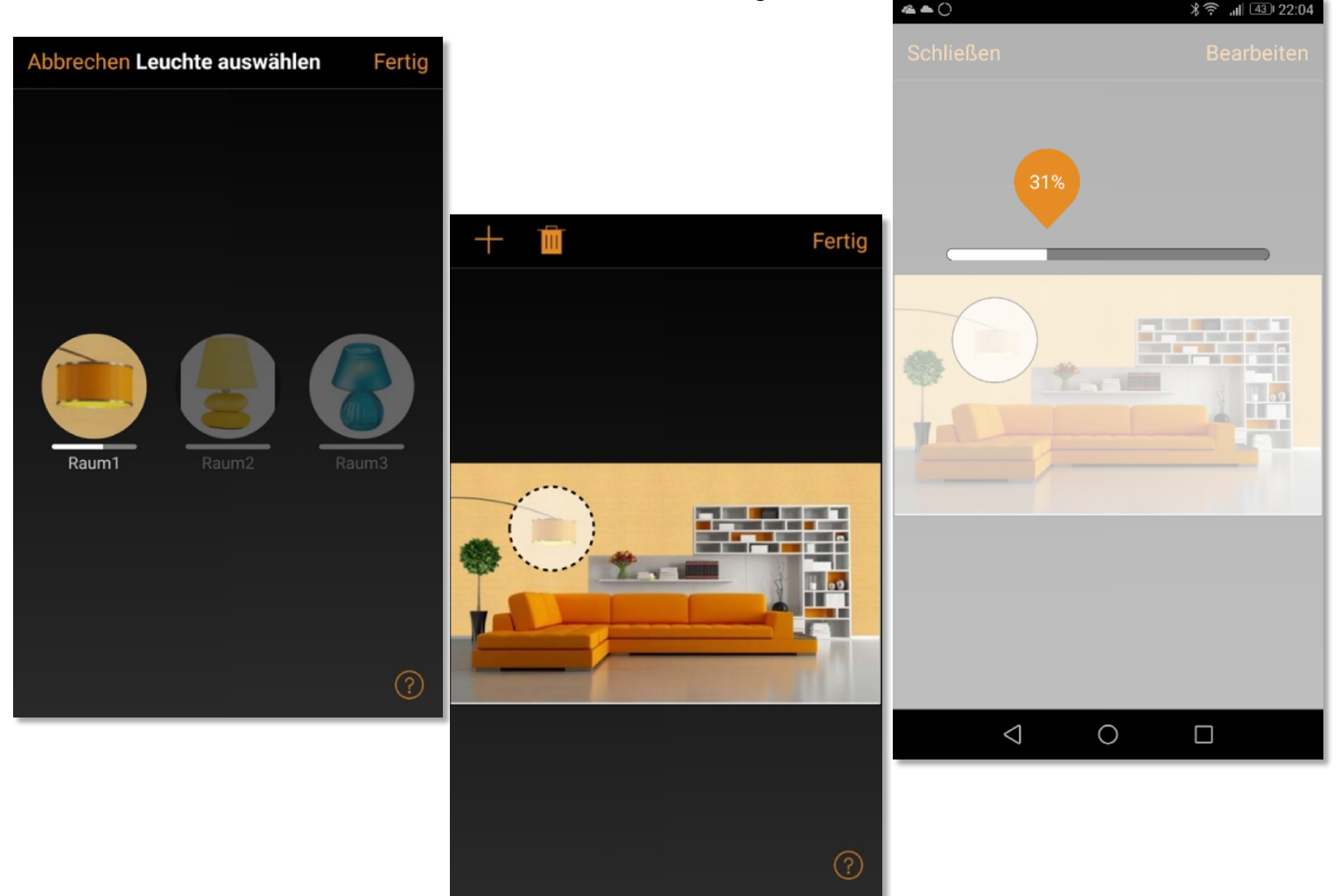

### Szenen und Animationen

Unter 'Szenen', können Sie Lichtszenen, passend für jeden Anlass erstellen. Es ist möglich mit einem Klick mehrere Leuchten zu steuern, um ein perfektes Ambiente zu schaffen. Eine Leuchte kann in mehreren Szenen verwendet werden.

- 1. Tippen Sie in der Menüleiste auf ,Szenen' dann auf , Bearbeiten' und fügen mit ,+' eine Szene hinzu. Geben Sie einen Namen ein. Danach tippen Sie auf 'Szene hinzufügen' .
- 2. Fügen Sie eine oder mehrere Leuchten durch antippen hinzu und wählen dann "Fertig' um die Szene bereitzustellen. Mit tippen auf die neue Szene können Sie die Leuchten jeweils einzeln verändern z.B. Farbe oder Helligkeit. Abschließend tippen Sie 2 x auf , Fertig' um die Bearbeitung zu beenden und um die Szene zu aktivieren.
- 3. Sie können nun Ihre Szene durch einmaliges Tippen aktivieren oder deaktivieren.
- 4. Weitere Szenen erstellen Sie unter Menü , Szenen' mit einem Tipp auf , Bearbeiten' und dann auf das '+'.

Auf der Registerkarte 'Szenen' können auch Animationen erstellt werden. Animationen können auf dynamische Weise, Szenen verbinden um z.B. von einer zur anderen Szene zu wechseln. Sie können wie gewöhnliche Szenen verwendet werden. Animationen können auch endlos wiedergegeben werden.

- 1. Tippen Sie auf , Bearbeiten' in der oberen rechten Ecke und dann das '+' Symbol wählen.
- 2. Geben Sie einen Namen ein und tippen Sie danach auf , Animation hinzufügen'.
- 3. Hinzufügen von Szenen und Wartezeiten. Beispiel:
	- Auswählen der Szene Rot, Fertig'. Fade Zeit einstellen durch Tippen auf 1:00. Fertig
	- Halten hinzufügen Zeit einstellen, Fertigʻ.
	- Auswählen der Szene Blau, Fertig' Fade Zeit einstellen. Fertig'
	- Beenden Sie die Bearbeitung mit ,Fertig'

Tippen Sie zum Abschluss auf 'Fertig' und die Animation ist bereit und kann durch Tippen auf das Symbol gestartet werden. Rot fährt in 10 Sekunden Hoch, wartet 1 Min. und wechselt dann in 10 Sekunden nach Blau.

- 4. Weitere Einstellungen sind: 'Endlosschleife' und 'Verbleibt im letzten Schritt'
- 5. Alle Einstellungen verlassen Sie mit einem Tippen auf 'Fertig'.

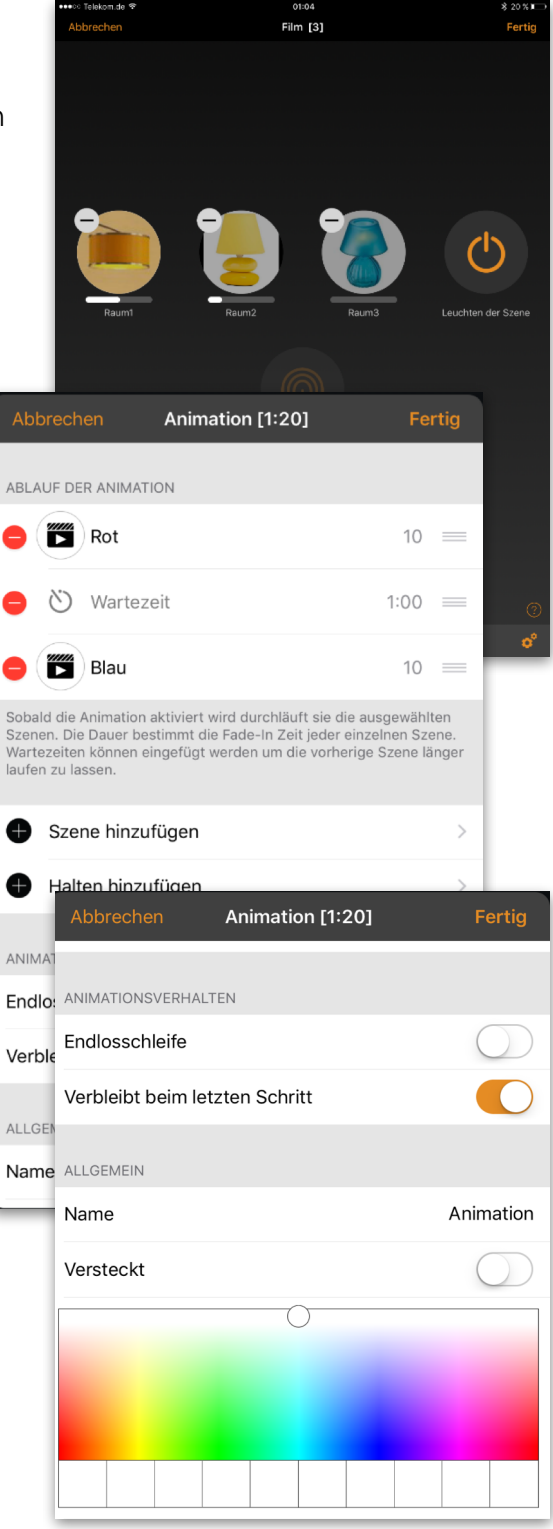

#### **4 of 6** Casambi App Kurzanleitung

### Timer

Mit der Timerfunktion können Sie mehrere Timer erstellen, welche zeitbasiert vorhandene Szenen und Animationen An- und Ausschalten können.

- 1. Tippen Sie auf ' $\cdots$  Mehr' > Timer' > Bearbeiten' >  $+i$ .
- 2. Tippen Sie auf , Ausgewählte Szenen' und wählen eine Szene oder Animation aus. Tippen Sie auf , Fertig'.
- 3. Tippen Sie auf 'Schaltet EIN' um eine Einschalt Zeit festzulegen. Durch Tippen auf einzelnen Wochentage können diese ein- und ausgeschaltet werden. Tippen Sie im Timer auf Schaltet AUS' um die Ausschaltzeit festzulegen.
- 4. Sie können auch eine Fade Time' festlegen, in der der Timer die Szene langsam hochfährt.
- 5. Abschließend aktivieren Sie den Timer durch Tippen auf 'Fertig'.

### Netzwerke und Freigabe

Wenn Sie Ihre Leuchten von mehreren Smartphones und Tablets aus bedienen möchten, können Sie unter Netzwerkkonfguration die Freigabeoption ändern. Die Standardeinstellung eines Netzwerks ist nicht teilen'. Somit ist das Netzwerk nur auf dem einrichtenden Gerät gespeichert.

- 1. Unter, Mehr' >, Netzwerkkonfiguration' tippen Sie auf 'Freigabeoptionen'.
- 2. Tippen Sie auf 'Freigabe'.
- 3. Es sind 4 Optionen verfügbar. 'Nicht teilen'; Nur Administrator'; Passwort geschützt' und , Offen'. Für die Optionen 'Nur Administrator' oder 'Passwort geschützt', wird das Netzwerk in die Cloud hochgeladen, um weiteren Nutzern den Zugriff zu erlauben.
- 4. Die Angabe einer E-Mail Adresse und einem Passwort ist erforderlich. Die E-Mail Adresse wird für den remote Zugriff und zum Zurücksetzten des Passwortes benötigt.
- 5. Tippen Sie danach auf 'Sichern'.

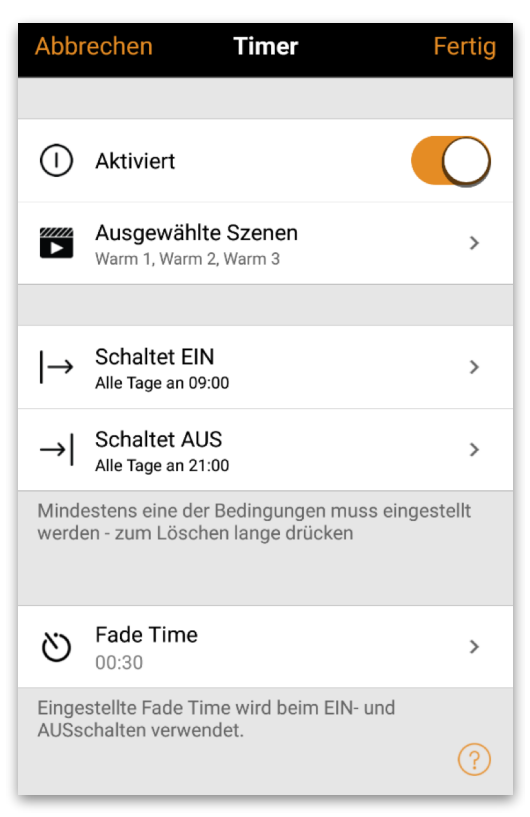

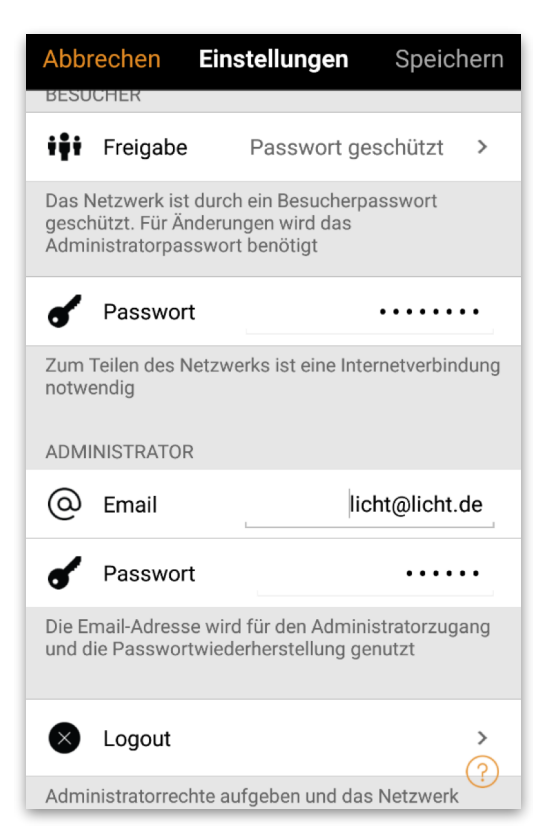

#### **5 of 6** Casambi App Kurzanleitung

### CASAMBI

### Xpress

Casambi Xpress ist eine drahtlose Steuerung, welche Flexibilität in Ihre Raumgestaltung bringt. Der Schalter kann da montiert werden, wo immer der Anwender ihn benötigt und er ermöglicht direkten Zugriff auf alle wichtigen Casambi Lichtsteuerungsfunktionen.

- 1. Drücken Sie eine beliebige Taste des Xpress und die Casambi App wird diesen automatisch erkennen. Tippen Sie auf , Hinzufügen zu...'. Wählen Sie folgend ein Netzwerk aus.
- 2. Nach dem Einfügen des Xpress in Ihr Netzwerk wählen Sie unter , Mehr' > , Schalter' aus, um die einzelnen Tasten zu konfgurieren.
- 3. Tippen Sie in den Voreinstellungen auf das Schaltersymbol (1 bis 4), um die Konfgurationsseite zu öffnen. Sie können jeder Taste eine Szene, Gruppe, Leuchte oder alle Leuchten zuweisen. Einige Optionen sind möglicherweise nicht für alle Leuchten verfügbar.

Weiter unten auf der Konfgurationsseite fnden Sie weitere Optionen und den Batterie Status für den Schalter.

Nach der Konfguration der Tasten werden diese die zugewiesenen Szenen, Leuchten, Gruppen oder Elemente steuern. Mit den + und - Tasten können Sie die ausgewählte Szene, Leuchte oder Gruppe hoch oder herunter dimmen. Das gleichzeitige drücken der + und – Taste für 1 Sekunde, schaltet alle Leuchten im Netzwerk aus.

Wenn Sie den Xpress nicht unter Schalter sehen und die Casambi App ihn nicht als neues Gerät beim Drücken einer Taste fndet, kann es sein, dass der Xpress schon in einem Netzwerk eingebunden ist.

Weitere Informationen fnden Sie unter Entkoppeln Xpress.

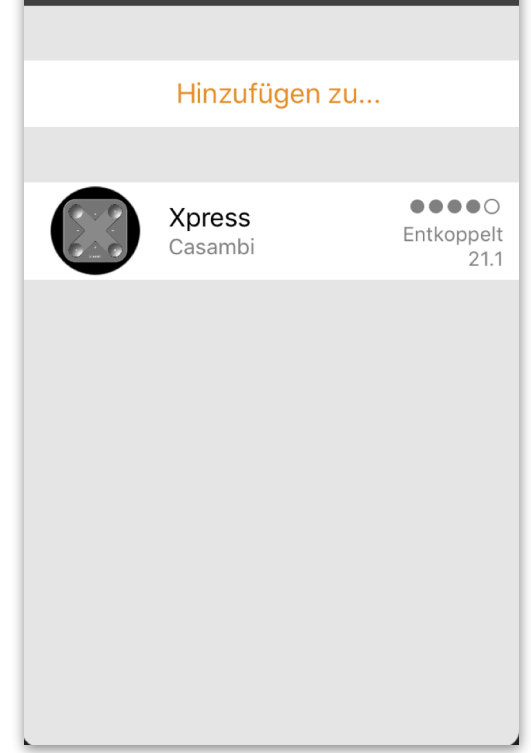

Neues Gerät gefunden

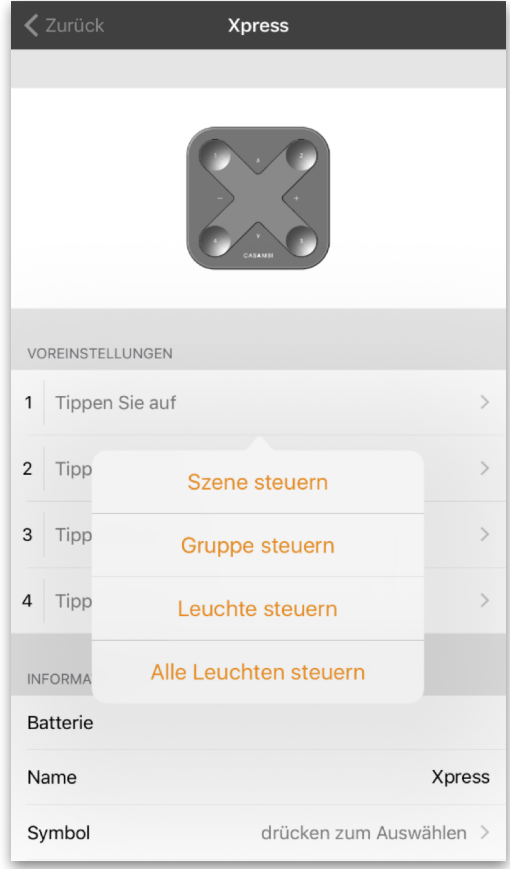

### Entkoppeln einer Leuchte

Möchten Sie eine Leuchte in einem anderen Netzwerk nutzen, muss diese erst aus Ihrem Netzwerk entkoppelt werden. Casambi betriebene Leuchten können nur in einem Netzwerk zur gleichen Zeit gekoppelt sein.

Falls die App keine Casambi betriebenen Leuchten nach deren einschalten fndet, ist es möglich dass die Leuchten bereits in einem anderen Netzwerk gekoppelt sind und Sie somit keinen Zugriff erhalten. In diesen Fall muss die Leuchte erst entkoppelt werden.

Um eine Leuchte zu entkoppeln, tippen Sie auf "Mehr' > 'Geräte in meiner Nähe', tippen auf die zu entkoppelnde Leuchte und wählen dann Gerät entkoppeln'. Die Leuchte wird nur entkoppelt, wenn Sie über entsprechende Änderungsrechte verfügen.

Falls Sie nicht über die notwendigen Rechte verfügen, können Sie nur über das Stromlosschalten der Leuchte einen Entkoppelungsvorgang starten. Tippen Sie hierzu

auf , Gerät entkoppeln', tippen Sie auf , Start'. Es wird eine Zeitleiste angezeigt. Während die Zeitleiste angezeigt wird sollte die Leuchte innerhalb einer Sekunde aus und wieder eingeschaltet werden. Wenn das Entkoppeln erfolgreich stattgefunden hat, wird eine entsprechende Meldung angezeigt.

### Entkoppeln des Xpress

Um einen Xpress Schalter zu entkoppeln, folgen Sie den unten genannten Schritten:

- 1. In der Casambi App tippen Sie auf 'Mehr…' und danach auf 'Geräte in meiner Nähe'
- 2. Drücken Sie nun gleichzeitig zwei Tasten am Xpress **Schalter**
- 3. Wenn der Xpress im Menü 'Geräte in meiner Nähe' angezeigt wird, tippen Sie diesen an
- 4. Tippen Sie auf 'Gerät entkoppeln'
- 5. Der Xpress zeigt den Entkoppelungsvorgang durch aufleuchten mehrerer LED's an den Ecken an

Dieser Vorgang muss zügig durchgeführt werden, da sich der Schalter durch zu lange Wartezeit abmeldet.

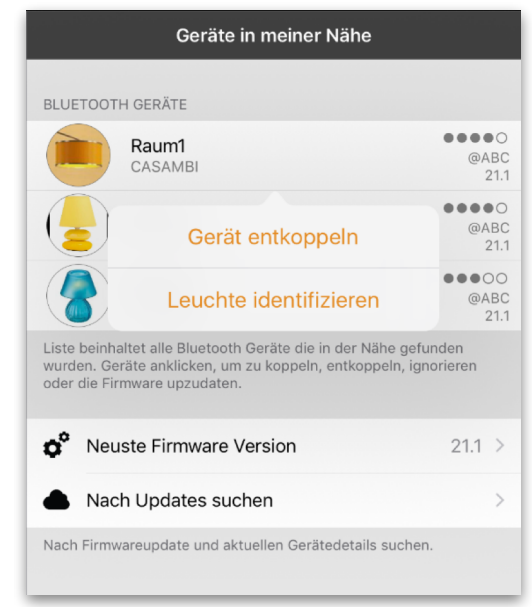

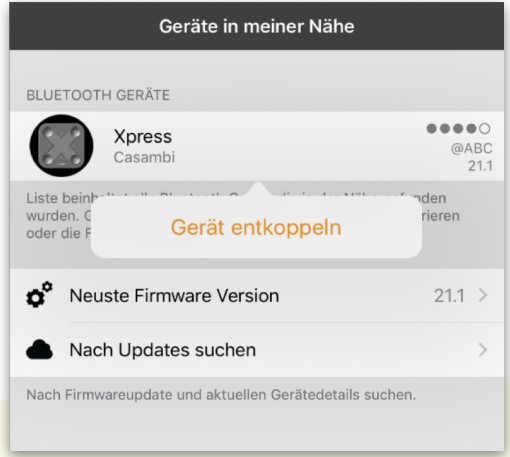

© Casambi Technologies Oy Linnoitustie 4 A, 02600 Espoo, Finland

[www.casambi.com](http://www.casambi.com) [support@casambi.com](mailto:support@casambi.com?subject=)